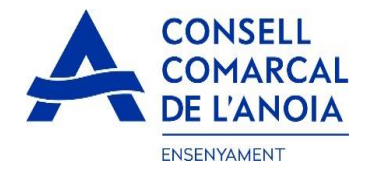

### **Guia de tramitació de la sol·licitud d'Ajut Individual de Desplaçament 2022-2023**

Des de la pàgina web del Consell Comarcal https://www.anoia.cat/departaments/ensenyament/ajuts-individualsde-desplacament/ podrà accedir a la tramitació de la sol·licitud de l'Ajut Individual de desplaçament. S'ha de realitzar UNA ÚNICA SOL·LICITUD PER FAMÍLIA, independentment de si els alumnes van al mateix centre educatiu o no.

Per començar heu de clicar aquí  $\sim$ 

Iniciar la sol·licitud d'Ajut Individual de Desplaçament 2022-2023

Aquest enllà us portarà a la següent pantalla i haureu de triar l'opció:

**1. "RENOVACIÓ DE LA SOL.LICITUD DEL CURS ANTERIOR",** si ja la veu demanar al curs 2021-2022.

**2. NOVA SOL.LICITUD**, per aquelles famílies que la demanen per primera vegada o si han deixat el tràmit sense finalitzar.

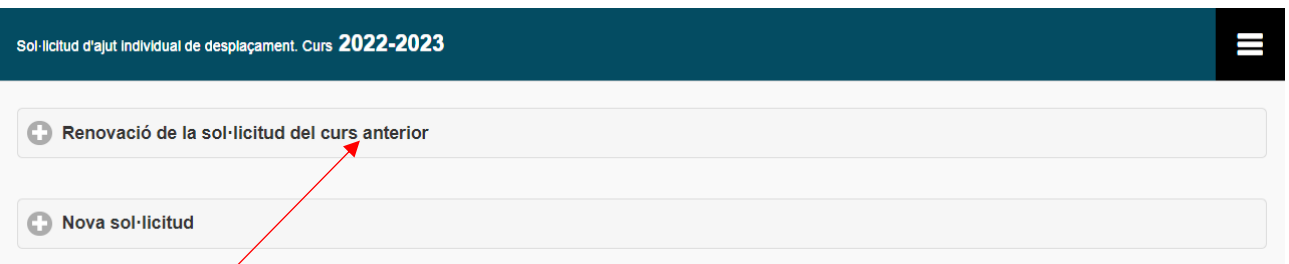

**1.**- **RENOVACIÓ DE LA SOL.LICITUD DEL CURS ANTERIOR",** si ja la veu demanar al curs 2021-2022. clicar aquí, i s'obrirà la següent pantalla. Per poder accedir heu d'indicar el DNI/NIE/Passaport de la persona que va fer la sol·licitud el curs 2021-2022, i l'IDALU (número IDENTIFICAIÓ DE L'ALUMNE). Aquest número surt a la sol·licitud anterior o al butlletí de notes de l'alumne.

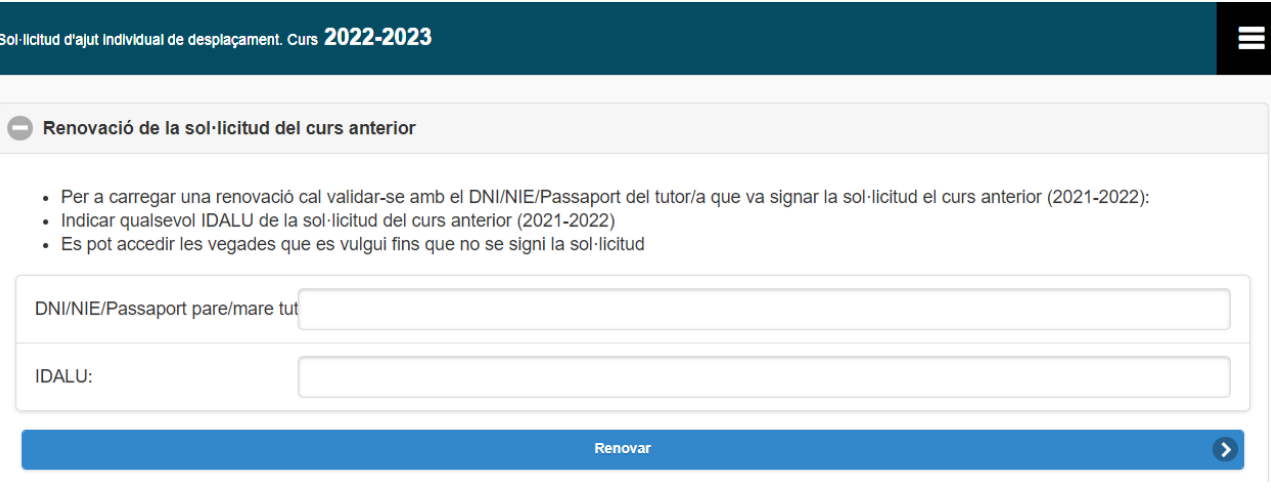

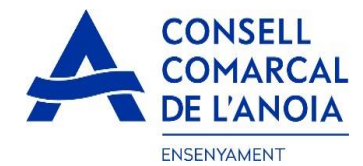

**1.1-REVISAR** que totes les dades que surtin siguin correctes, **tan de l'apartat d'alumnes com el de la persona sol·licitant.** 

Si s'han de fer modificacions a l'apartat de l'alumne cliqueu a sobre del seu nom. Si heu d'afegir més alumnes cliqueu aquí, i s'obrirà la següent pantalla per omplir les dades de l'alumne.

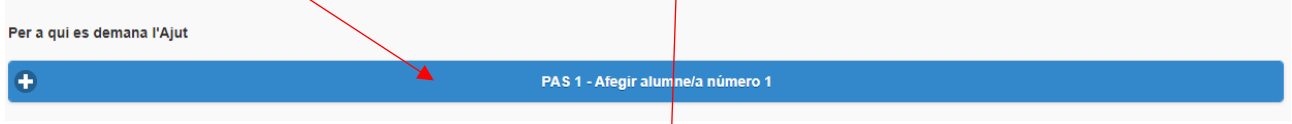

1.2. OMPLIR les dades de l'alumne pel qual es sol·licita l'ajut. TOTS els camps marcats amb \* s'han d'emplenar obligatòriament. Un cop emplenats, **clicar "Gravar".**

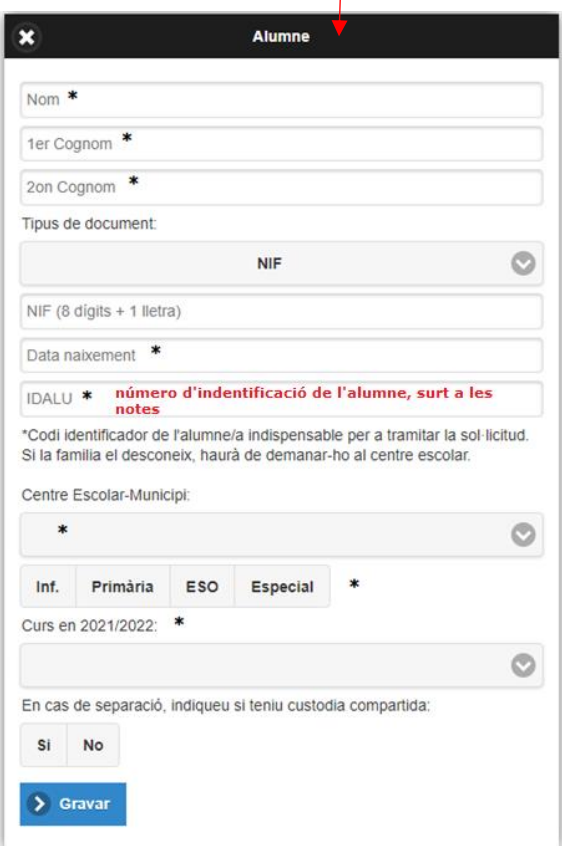

### **2. NOVA SOL.LICITUD. En el cas de una sol·licitud nova clicar aquí**

Registra't Accedir a la sol·licitud guardada i no finalitzada

#### **2.1**-**Registrar-se. Clicar aquí**

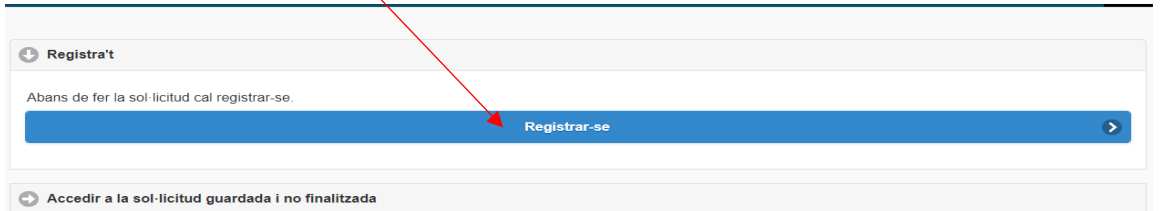

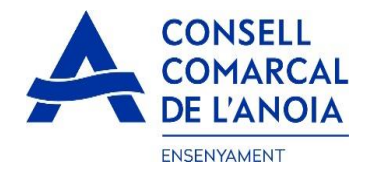

### **2.2**-**Dades d'accés.** Tots els camps s'han d'emplenar obligatòriament, **i clicar aquí**

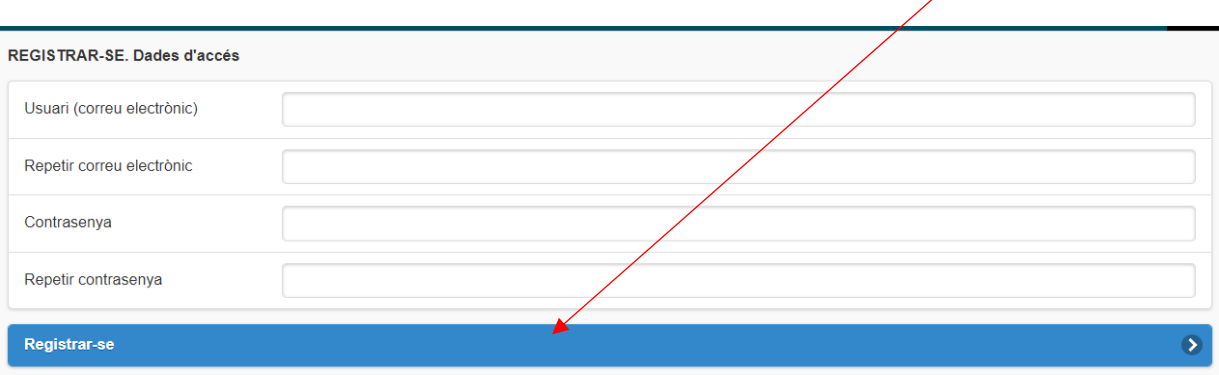

### **3. OMPLIR LES DADES per a qui es demana l'Ajut Individual de Desplaçament**

En aquest apartat haurem de posar tots els alumnes pels quals es sol·licita l'ajut, indiferentment si van al mateix centre educatiu o no.

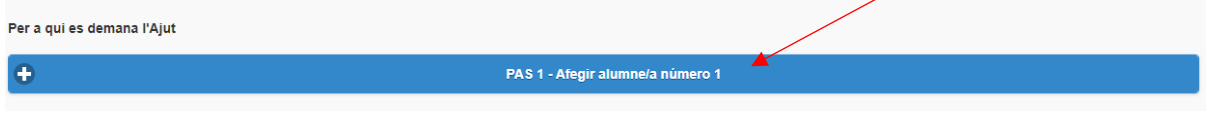

**3.1 OMPLIR** les dades de l'alumne pel qual es sol·licita l'ajut. TOTS els camps marcats amb \* s'han d'emplenar obligatòriament. Un cop emplenats, **clicar "Gravar".**

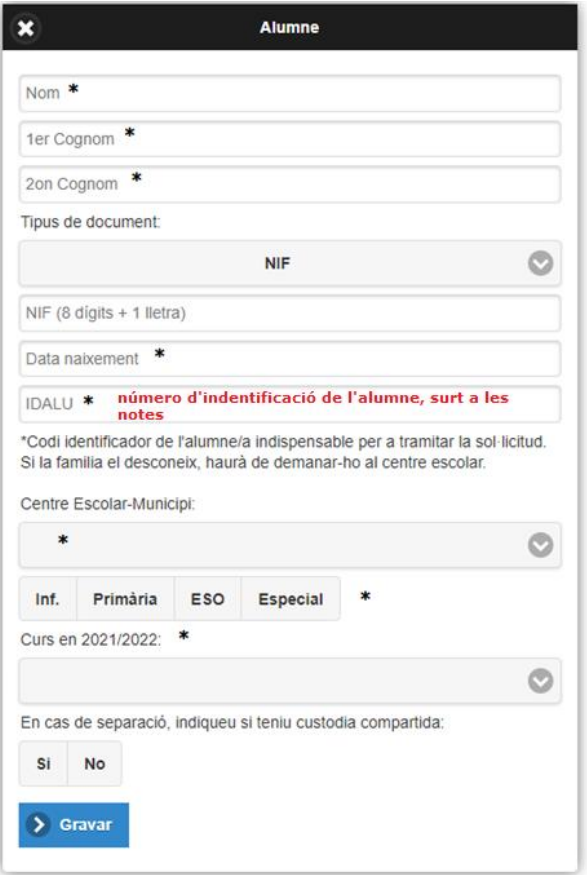

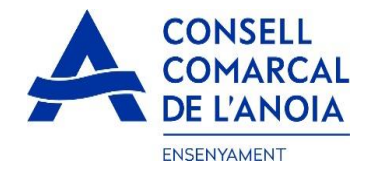

**4. OMPLIR LES DADES del representant legal.** TOTS els camps marcats amb \* s'han d'emplenar obligatòriament. Un cop emplenats tots els camps, **clicar "Gravar"**

 $\sqrt{2}$ 

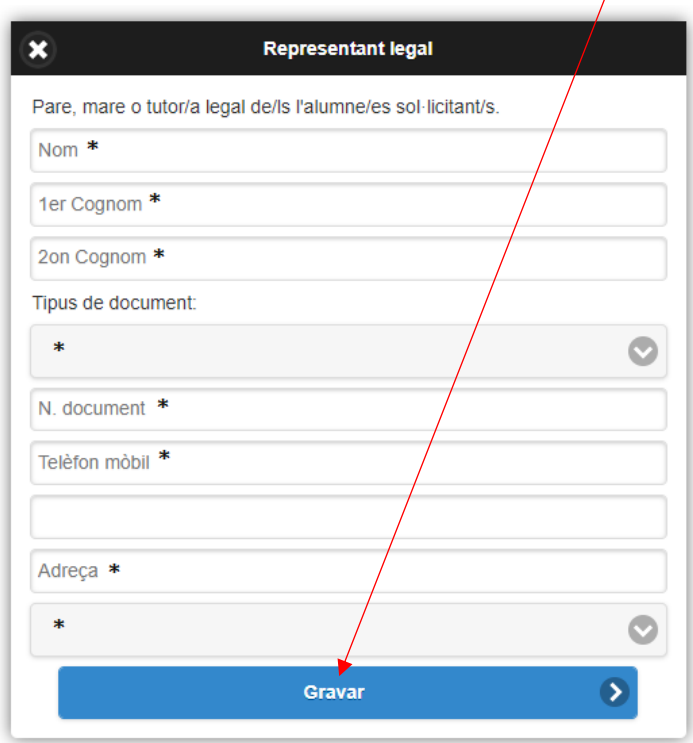

Un cop s'han introduït TOTS els alumnes pels quals es sol·licita l'ajut i les dades del representant legal, **clicar "Següent".**

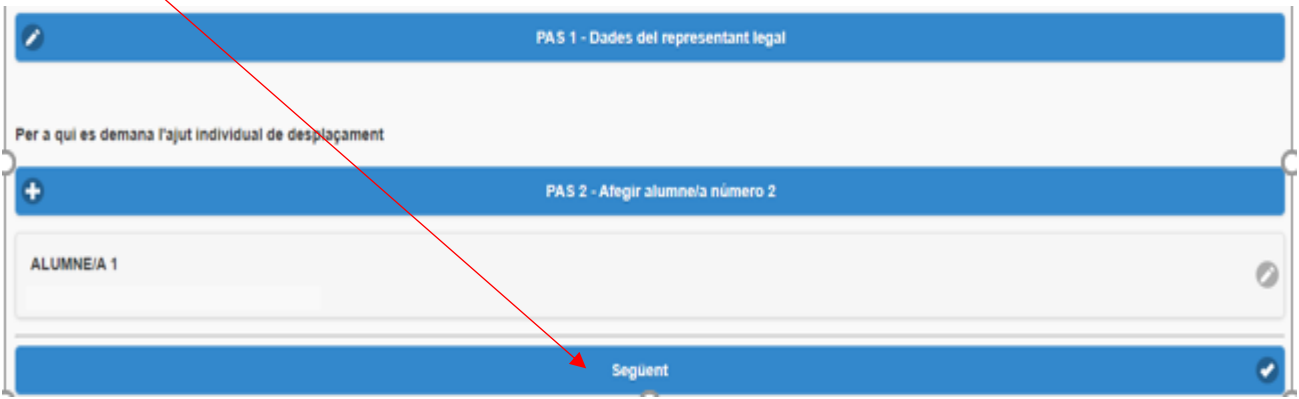

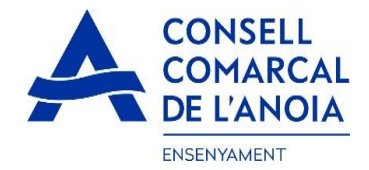

## **5. COMPTE BANCARI.**

Si el representant legal és el titular del compte bancari, al posar el nº de document les dades quedaran emplenades automàticament. Si no ho és s'haurà d'introduir les dades del titular del compte. S'haurà de posar el Número d'IBAN complert amb els 20 dígits.

Tots els apartats s'han d'emplenar obligatòriament:

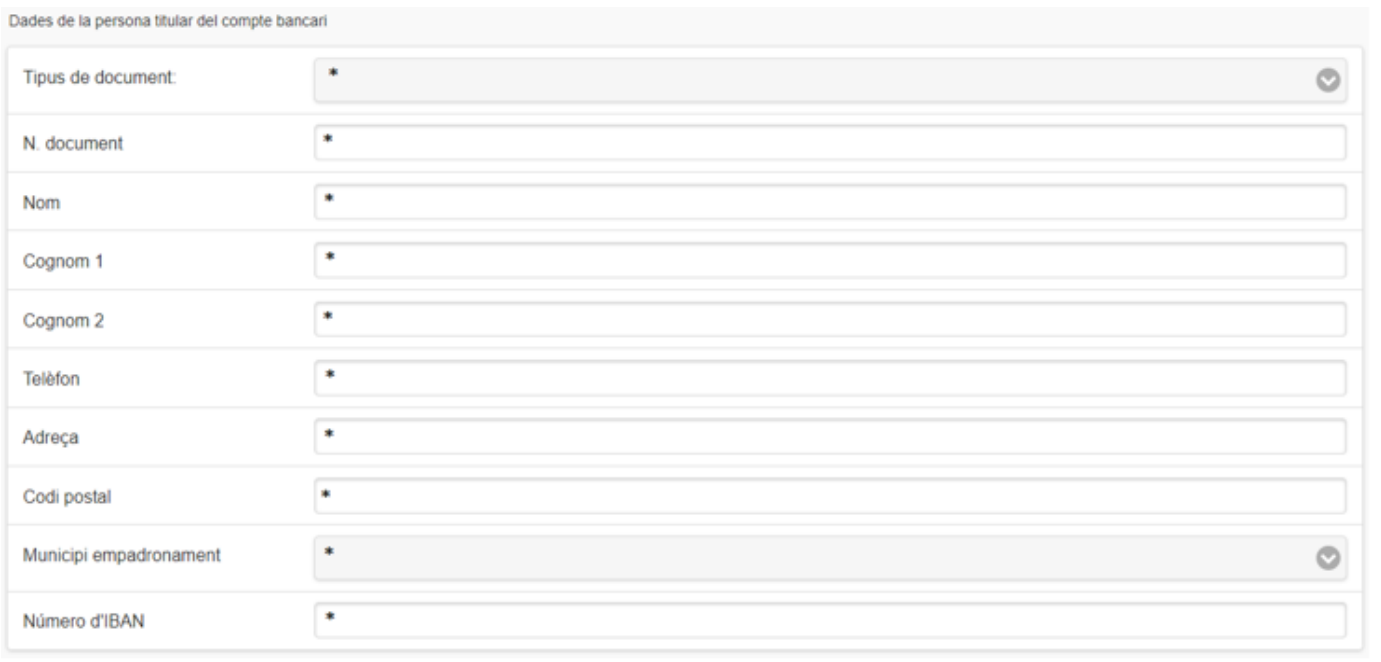

## **6. AUTORITZACIÓ.**

En els següents camps S'haurà de marcar SÍ/NO en funció del que correspon en cada cas.

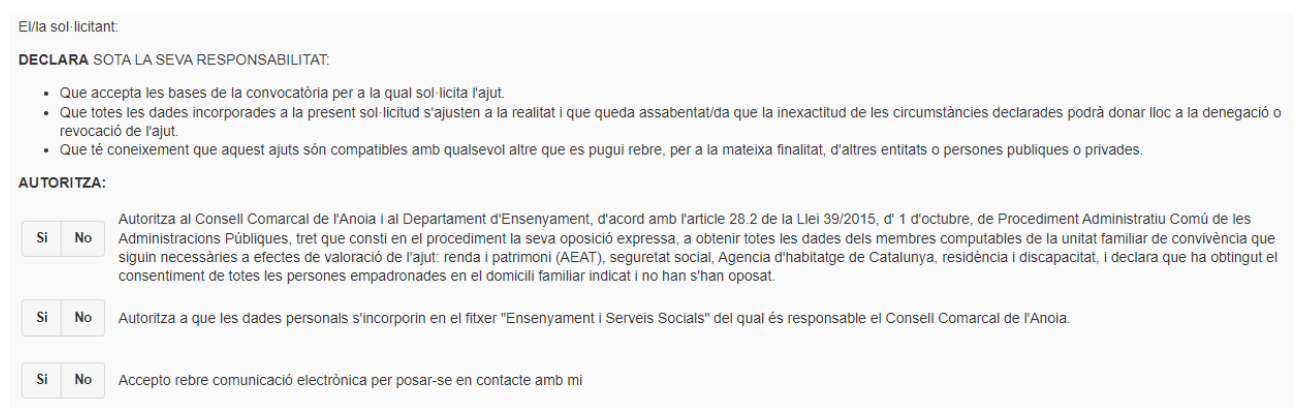

# **7- ADJUNTAR DOCUMENTACIÓ.**

Si és una renovació, els documents del curs anterior ja estaran inclosos a la sol.licitud. Feu igualment una repassada per si els DNI/NIF/PASSAPORTS estiguessin CADUCATS, o heu canviat el número de compte bancari. Si és així haureu d'adjuntar un de nou.

**PER LES NOVES SOL.LICITUDS** s'hauran d'adjuntar DNI/NIE/Passaport de la persona sol·licitant (NO CADUCATS), de tots els alumnes pels quals es sol·licita l'AID (NO CADUCATS, PER DAVANT I PER DARRERA), i del titular del compte bancari, el certificat bancari de titularitat i el certificat de distancia.

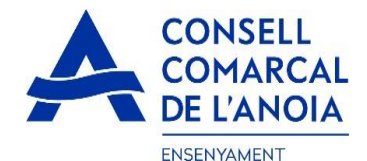

#### **Tota la documentació s'haurà d'adjuntar en UN sol ARXIU per a cada apartat.**

**Tots els arxius han de ser en pdf o word. Un cop adjuntats els arxius corresponents clicar "Enviar".**

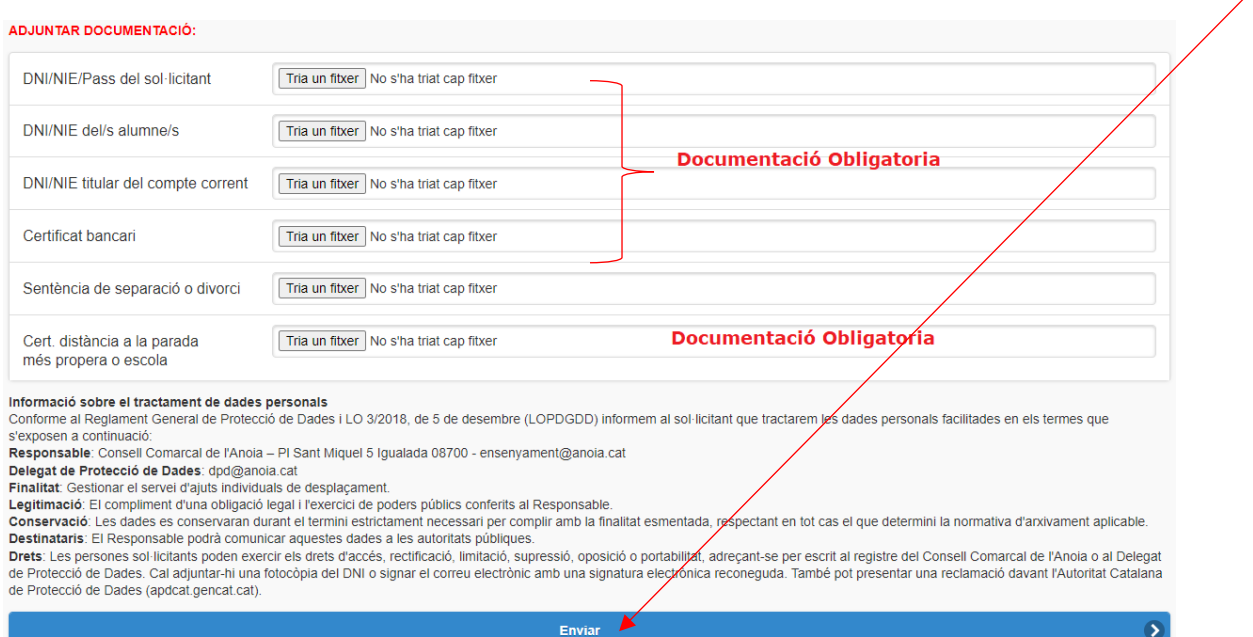

### **8- FINALITAR LA SOL.LICITUD.**

Un cop hagueu enviat la sol·licitud, us sortirà el missatge que veieu a continuació i haureu **de clicar "Tancar sessió**"

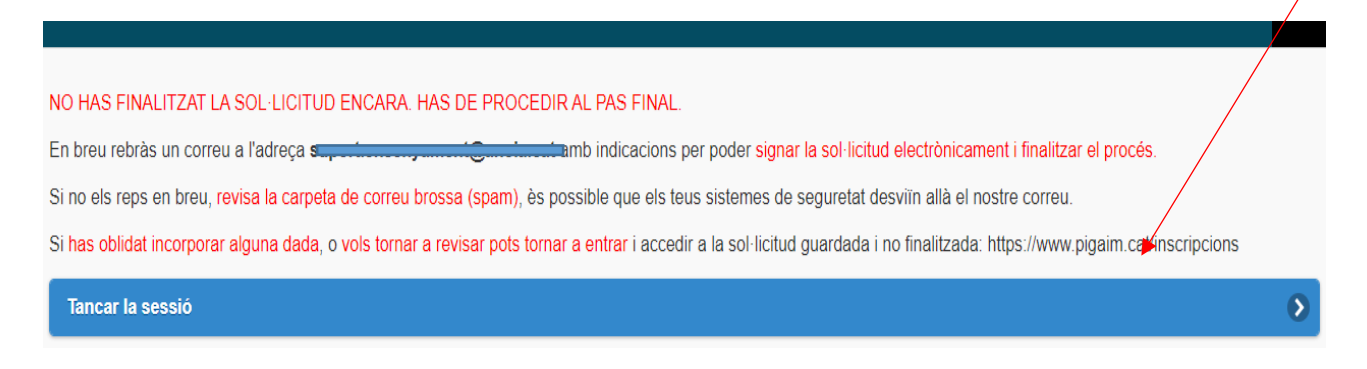

## **9- CORREU ELECTRÒNIC**

A continuació us arribarà un correu del Consell Comarcal de l'Anoia.

Consell Comarcal de l'Anoia Ajuts individuals de desplaçament 2021/2022

9.1. Obrir el correu electrònic i **clicar "Accedir al document"**

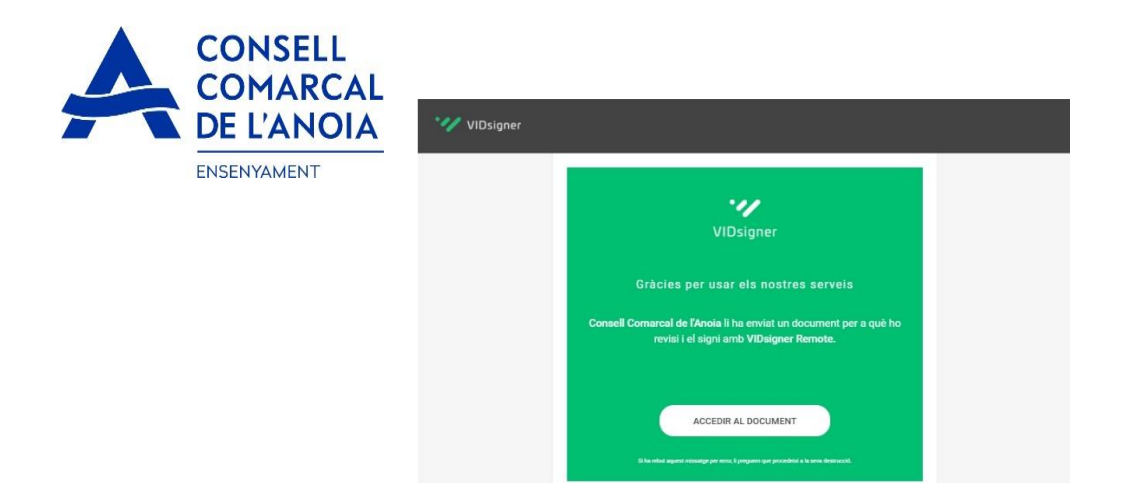

# **10- SIGNATURA**

10.1. S'obrirà la següent pantalla, amb la informació dels passos a seguir. **Heu de clicar "Començar**".

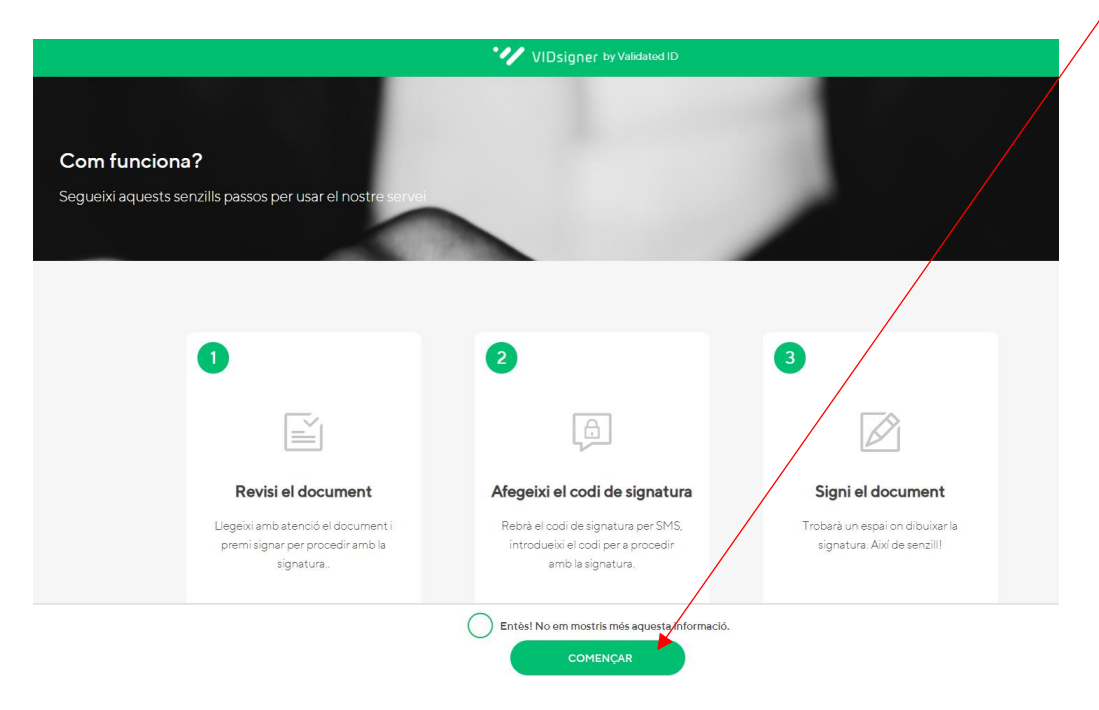

10.2. Revisar el document. Podreu veure la sol·licitud que s'ha generat amb les dades introduïdes. Un cop ho reviseu, haureu de **clicar "Signar".**

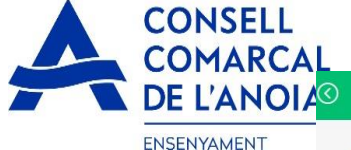

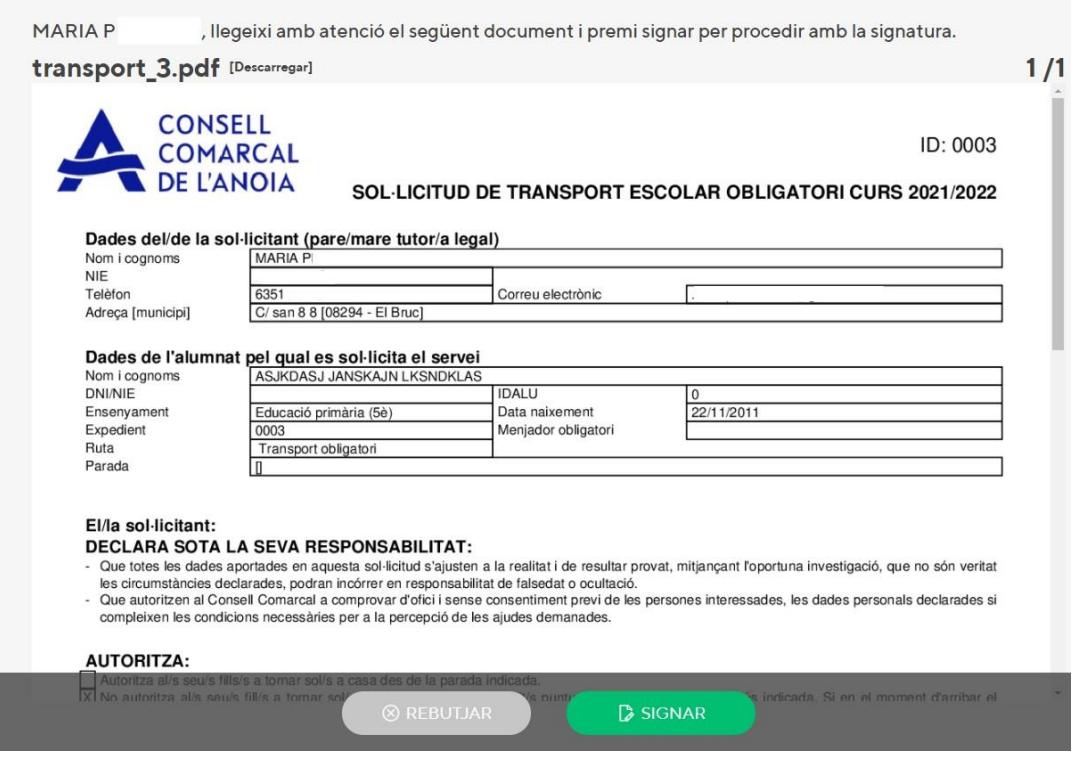

\*\*\* VIDsigner by Validated ID

10.3. Codi de signatura. A continuació rebreu un SMS amb un codi al telèfon mòbil que heu introduït anteriorment. **Introduir el codi de signatura rebut per SMS i clicar "Signar".**

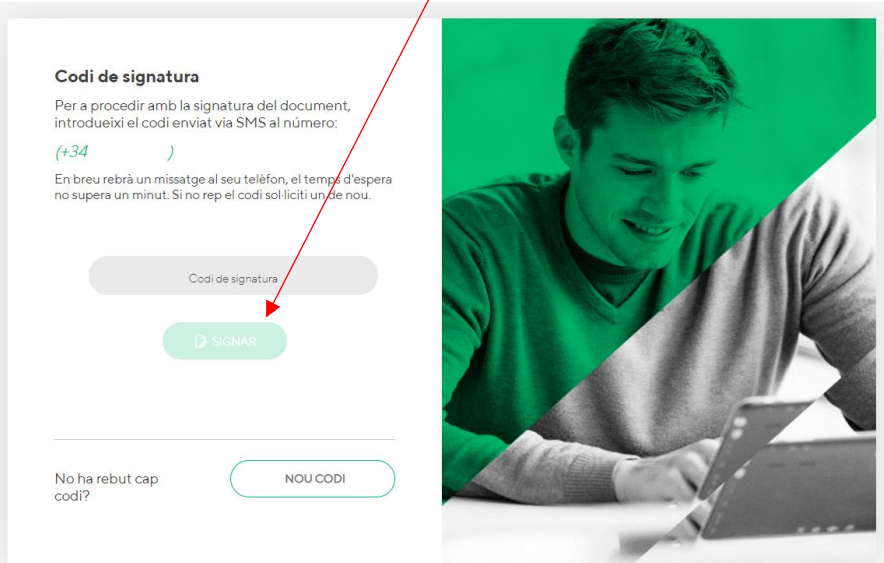

10.4. Signar el document. Finalment podreu veure un quadre on haureu de signar la sol·licitud. Si esteu fent la tramitació des d'un dispositiu mòbil, haureu de posar el telèfon en horitzontal per tal de poder visualitzar el quadre on s'ha de signar.

Signar el document i **clicar "Finalitzar**".

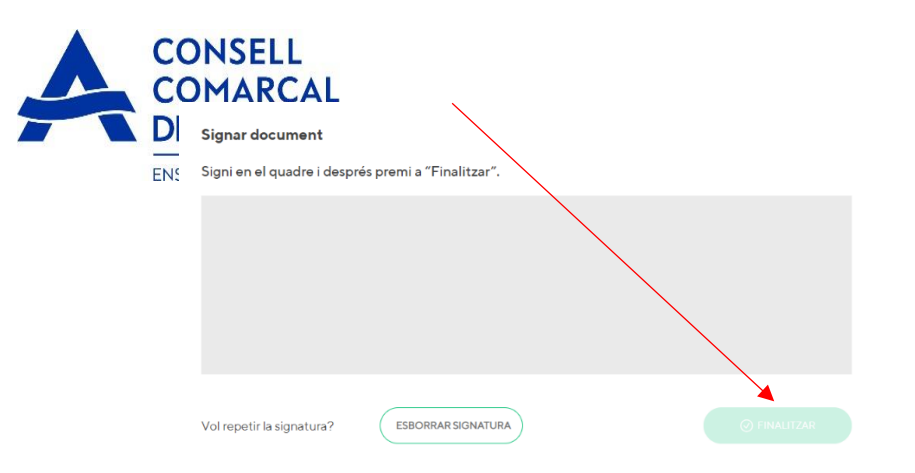

10.5. Un cop finalitzada la signatura, us sortirà aquest missatge, **clicar "Ok".**

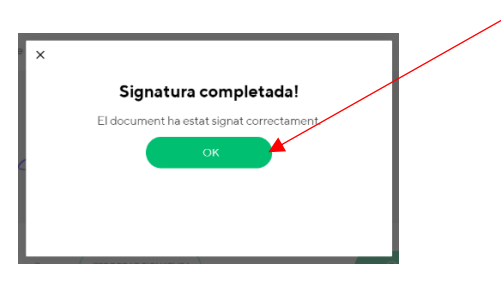

### **TRÀMIT ACABAT**

**11- Correu de confirmació.** Rebreu un correu electrònic amb la copia de la vostra sol·licitud, com a conformitat de que ha arribat al Departament d'Ensenyament per tal que la pugui tramitar.

**\_\_\_\_\_\_\_\_\_\_\_\_\_\_\_\_\_\_\_\_\_\_\_\_\_\_\_\_\_\_\_\_\_\_\_\_\_\_\_\_\_\_\_\_\_\_\_\_\_\_\_\_\_\_\_\_\_\_\_\_\_\_\_\_\_\_\_\_\_\_\_\_\_\_\_**

**D** VIDsigner

VIDsigner: Document signat